# **Инструкция для пользователей ИС «Навигатор дополнительного образования Камчатского края»**

### **«Оформление заявки на обучение».**

**ШАГ 1.** Из личного кабинета перейдите в каталог программ по стрелке (рис. 1)

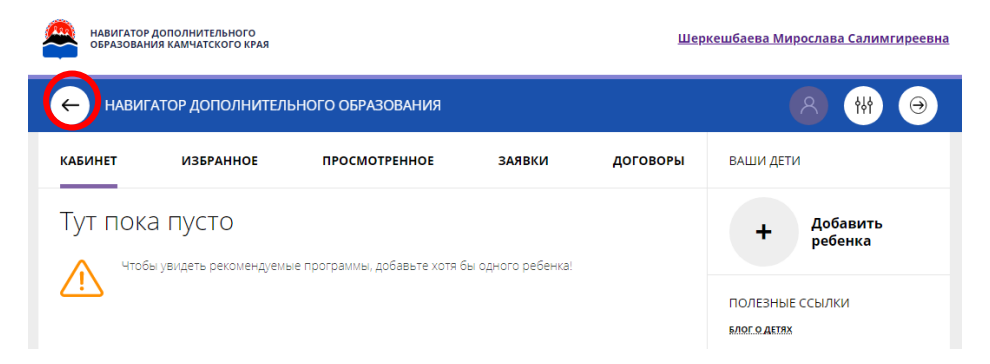

## Рис. 1

**ШАГ. 2.** Заполните форму гибкого поиска для подбора программы соответствующей запросу: выберите из выпадающих списков муниципалитет, организатора (образовательную организацию), направленность и направление программы, укажите возраст ребенка, и нажмите кнопку **«Найти»** (рис.2). В зависимости от условий подбора программы можно заполнять только определенные графы формы (например, указать только муниципалитет и возраст ребенка, остальные графы оставить пустыми). По результатам поиска выберите в каталоге программ нужный кружок/секцию, откройте карточку выбранной вами программы с помощью нажатия кнопки **«Подробнее».**

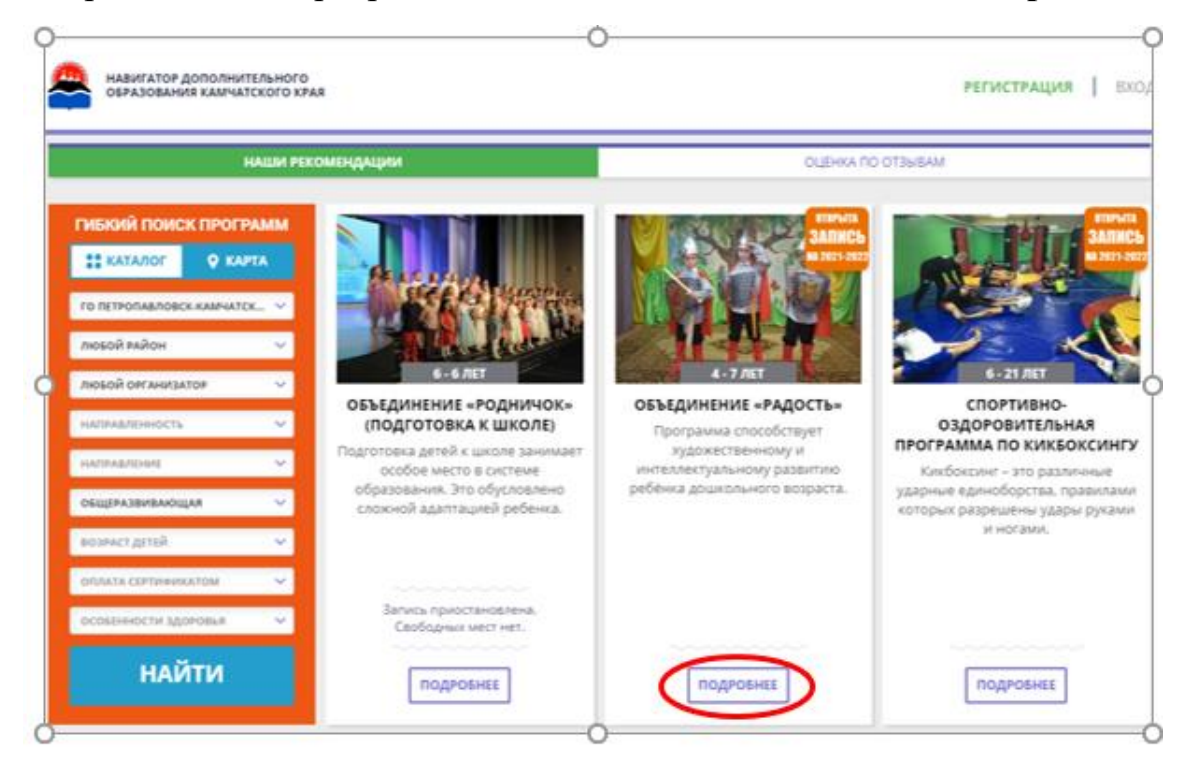

Рис. 2

**ШАГ 3.** В левом верхнем углу нажмите на кнопку **«Записаться»** и оформите заявку.

Для оформления заявки следует:

- выбрать требуемую учебную группу (если их несколько);
- выбрать ребенка (если детей более одного);
- нажать кнопку **«Далее».**

#### **ВАЖНО!**

После подачи заявки на электронную почту будет отправлено уведомление о подаче заявки на обучение. Преподаватель образовательной организации рассматривает поступившую заявку и принимает решение о ее подтверждении или отклонении, обрабатывает заявку на сайте и при необходимости связывается с родителем (законным представителем) или ребенком для уточнения информации.

Родителю (законному представителю) или ребенку на электронную почту поступает системное сообщение о результатах рассмотрения заявки и контактные данные организации, а в случае отклонения заявки, сообщение содержит причину отказа.

Подтверждение заявки означает готовность организации принять ребенка в объединение при соблюдении всех необходимых условий и требований, установленных для реализации конкретной программы. Получить информацию о поданных заявках, а также их статусах можно в личном кабинете во вкладке **«Заявки».**

Следует отметить, что после самостоятельной регистрации в Навигаторе родители (законные представители) или ребенок обязаны лично явиться к поставщику образовательных услуг для подтверждения своей регистрации, получить и заполнить бланк заявления, предоставив документы, удостоверяющие личность для записи в кружки/секции. Учреждение дополнительного образования подтверждает достоверность представленной информации, путем совершения необходимых действий в Навигаторе.

Отменить ошибочную заявку вы можете в личном кабинете пользователя, в разделе «Заявки». Чтобы отменить заявку, нужно нажать на кнопку «Отменить».

#### **ВАЖНО!**

Заявку можно отменить, только если она находится в статусе **«Новая»** (до подтверждения заявки организатором программы). Если заявка находится в статусе **«Подтверждена»** или **«Обучается»,** для её отмены необходимо обратиться в организацию реализующую данную программу.